# **Acer LCD-Monitor Bedienungsanleitung**

Copyright © 2023. Acer Incorporated. Alle Rechte vorbehalten.

Acer LCD-Monitor Benutzerhandbuch Erstausgabe: Juni 2023

Die Informationen in dieser Veröffentlichung werden regelmäßig geändert; ohne jegliche Verpflichtung der Mitteilung derartiger Revisionen oder Änderungen an Dritte. Derartige Änderungen werden in neue Ausgaben dieses Handbuchs übernommen bzw. sind in ergänzenden Dokumenten und Veröffentlichungen enthalten. Dieses Unternehmen macht weder direkt noch indirekt Zusicherungen oder Garantien bezüglich des Inhalts dieses Handbuchs einschließlich stillschweigenden Garantien der Marktgängigkeit oder Eignung für ein bestimmtes Ziel.

Tragen Sie in den entsprechenden nachfolgenden Feldern die Informationen zu Modellnummer, Seriennummer, Kaufdatum und Einkaufsort ein. Die Serien- und Modellnummer finden Sie auf einem Label an Ihrem Computer. Alle Korrespondenzen bezüglich Ihres Geräts müssen die Seriennummer, die Modellnummer sowie Informationen zum Kauf enthalten.

Kein Teil dieser Publikation darf ohne vorherige schriftliche Zustimmung von Acer Incorporated reproduziert, in einem Datenabrufsystem gespeichert oder in irgendeiner Form oder Weise weder elektronisch noch mechanisch durch Fotokopie, Aufzeichnung oder sonstiger Art und Weise übertragen werden.

Acer LCD-Monitor Benutzerhandbuch

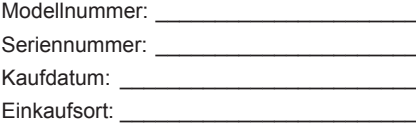

Acer und das Acer-Logo sind eingetragene Handelszeichen von Acer Incorporated. Sonstige Produktnamen oder Handelszeichen anderer Firmen diesen nur dem Zweck der

Identifikation und sind Eigentum der jeweiligen Unternehmen.

# **Informationen für Ihre Sicherheit und Komfort**

# **Sicherheitshinweise**

Lesen Sie sich diese Anweisungen sorgfältig durch. Bewahren Sie das Dokument für spätere Referenzen gut auf. Befolgen Sie alle auf dem Produkt angezeigten Warnungen und Anweisungen.

# **Spezielle Hinweise zu LCD-Monitoren**

Nachfolgend Genanntes ist bei einem LCD-Monitor normal und weist nicht auf ein Problem hin.

- Aufgrund der Eigenschaften fluoreszierenden Lichts kann der Bildschirm bei der erstmaligen Verwendung flimmern. Schalten Sie das Gerät aus und anschließend wieder ein, um dafür zu sorgen, dass das Flimmern verschwindet.
- Je nach von Ihnen verwendetem Desktop-Muster kann eine geringfügig ungleichmäßige Helligkeit des Bildschirms auftreten.
- LCD-Bildschirme weisen mindestens 99,99 % effektive Pixel auf. Zu 0,01 % oder weniger können Mängel wie tote Pixel oder Hot-Pixel auftreten.
- Auf Grund der Eigenschaft von LCD-Bildschirmen kann ein Nachbild des vorherigen Bildes nach Bildwechsel erhalten bleiben, wenn über Stunden hinweg dasselbe Bild angezeigt wurde. In diesen Fall erholt sich der Bildschirm durch Bildwechsel oder durch für mehrere Stunden ausgeschaltet sein langsam.

# **Reinigen Ihres Monitors**

Bitte beachten Sie beim Reinigen des Monitors die folgenden Richtlinien:

- Trennen Sie den Monitor vor dem Reinigen immer vom Stromnetz.
- Verwenden Sie ein weiches Tuch, um den Bildschirm, die Gehäusefront und die Gehäuseseiten abzuwischen.

# **Zugänglichkeit**

Stellen Sie sicher, dass die Netzsteckdose, in die Sie den Netzstecker des Monitors gesteckt haben, leicht zugänglich ist und sich in der Nähe des/der Gerätebedieners/-in befindet. Wenn Sie das Gerät vom Stromnetz trennen müssen, dann ziehen Sie immer den Netzstecker des Monitors aus der Netzsteckdose.

## Sicheres Hören

Folgen Sie den nachstehenden Anweisungen, um Ihr Gehör zu schützen.

- Erhöhen Sie schrittweise die Lautstärke, bis Sie den Klang deutlich und angenehm sowie ohne Verzerrungen hören können.
- Erhöhen Sie die Lautstärke nicht mehr, nachdem Sie den Pegel eingestellt und sich Ihre Ohren an den Lautstärkepegel gewöhnt haben.
- Hören Sie laute Musik nur über einen begrenzten Zeitraum.
- Versuchen Sie nicht, mit einer erhöhten Lautstärke laute Umgebungsgeräusche zu übertönen.
- Verringern Sie die Lautstärke, wenn Sie Leute, die in Ihrer Nähe sprechen, nicht hören können.

### Warnhinweise

- Verwenden Sie das Gerät nicht in der Nähe von Wasser.
- Stellen Sie das Gerät nicht auf einen unstabilen Wagen, Ständer oder Tisch. Wenn das Gerät herunterfällt, kann es stark beschädigt werden.
- Die Schlitze und Öffnungen dienen der Belüftung, um einen zuverlässigen Betrieb des Geräts zu gewährleisten und das Gerät vor Überhitzung zu schützen. Diese Öffnungen dürfen nicht blockiert oder zudeckt werden. Stellen Sie das Produkt nicht auf ein Bett, Sofa, Teppich oder ähnliche Oberflächen, weil dadurch die Belüftungsöffnungen blockiert werden könnten. Stellen Sie das Gerät nicht in der Nähe oder über einem Heizkörper bzw. Heizregister auf. Bauen Sie das Gerät nirgends ein, es sei denn, eine ordnungsgemäße Belüftung ist sichergestellt.
- Stecken Sie keine Gegenstände, welcher Art auch immer, durch die Gehäuseschlitze in das Gerät. Sie könnten gefährliche Spannungspunkte berühren oder Bauteile kurzschließen, was zu einem Brand oder Stromschlag führen kann. Schütten Sie keine Flüssigkeiten auf oder in das Gerät.
- Stellen Sie das Gerät nicht auf vibrierende Oberflächen, um Schäden an internen Komponenten und einem Auslaufen der Batterien vorzubeugen.
- Verwenden Sie das Gerät niemals in einer Sport-, Übungs- oder vibrierenden Umgebung, weil die Wahrscheinlichkeit des Auftretens plötzlicher Kurzschlussströme oder Schäden an internen Bauteilen sehr hoch ist.
- Der Netzadapter ist nur für diesen Monitor bestimmt. Benutzen Sie ihn für keine anderen Zwecke.

# Handhaben und Transportieren Ihres Monitors

Befolgen Sie die nachstehend aufgeführten Schritte, um sicherzustellen, dass Sie den Monitor beim Anheben oder Transportieren ordnungsgemäß und sicher handhaben:

- Schalten Sie sowohl den Computer als auch den Monitor aus, bevor Sie den Monitor anheben oder transportieren.
- Trennen Sie sämtliche der an den Monitor angeschlossenen Kabel.
- Verstauen Sie den Monitor gemeinsam mit den das Produkt vor Beschädigungen schützenden Verpackungsmaterialien in dem Originalkarton.
- Halten Sie beim Anheben und Transportieren des Monitors stets dessen unteren Rand und dessen Seite fest, aber achten Sie darauf, keinen übermäßigen Druck auszuüben.

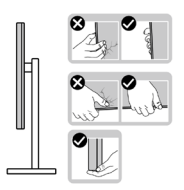

- Achten Sie während des Transports darauf, den Monitor keinen Stößen oder Vibrationen auszusetzen.
- Drehen Sie den Monitor beim Anheben oder Transportieren nicht auf den Kopf, während Sie ihn am Standfuß bzw. Ständer umfassen. Die Nichtbeachtung dieses Hinweises kann ungewollte Schäden am Monitor und/oder Verletzungen nach sich ziehen.

### Auf die Stromversorgung achten

- Die Stromversorgung des Gerätes muss mit der Angabe auf dem Typenschild übereinstimmen. Sind Sie sich hinsichtlich der Spezifikationen Ihres Stromnetzes unsicher, dann setzen Sie sich hierfür mit Ihrem Händler oder Stromanbieter in Verbindung.
- Lassen Sie keinerlei Gegenstände auf dem Stromkabel liegen. Verlegen Sie die Kabel nicht dort, wo Personen auf die Kabel treten könnten.
- Wenn für das Produkt ein Verlängerungskabel verwendet wird, dann achten Sie darauf, dass der Gesamtamperenennwert der Geräte, die an dem Verlängerungskabel angeschlossen sind, nicht den Amperenennwert des Verlängerungskabels überschreitet. Achten Sie weiterhin darauf, dass der Gesamtamperenennwert aller Geräte, die an der Netzsteckdose angeschlossen sind, den Sicherungsnennwert nicht überschreitet.
- Überlasten Sie die Netzsteckdose, Netzkabel oder Steckdosenleisten durch Anschluss zu vieler Geräte nicht. Die Gesamtsystembelastung darf 80 % des Nebenstromkreisnennwertes nicht überschreiten. Wenn Steckerleisten verwendet werden, dann darf die Last 80 % der Nennlast der Steckerleiste nicht überschreiten.
- Das Netzkabel des Gerätes ist mit einem dreipoligen Kaltgerätestecker ausgestattet. Der Stecker passt nur in Schukosteckdosen. Vergewissern Sie sich, dass die Steckdose richtig geerdet ist, bevor Sie den Netzstecker in die Netzsteckdose stecken. Stecken Sie den Stecker nicht in eine nichtgeerdete Steckdose. Setzen Sie sich für weitere Details mit Ihrer Elektrofachkraft in Verbindung.

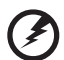

**Warnung! Der Erdungskontakt ist eine Sicherheitsmaßnahme. Das Verwenden einer nicht ordnungsgemäß geerdeten Steckdose kann zu elektrischem Schock und/oder Verletzungen führen.**

-------------

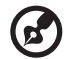

*Hinweis:* Des Weiteren bietet der Erdungskontakt einen guten Schutz vor plötzlichen Geräuschen, die durch benachbarte elektrische Geräte erzeugt werden und die Leistung dieses Geräts stören.

• Verwenden Sie das Gerät nur mit dem mitgelieferten Netzkabel. Falls Sie das Set auswechseln müssen, stellen Sie bitte sicher, dass das neue Netzkabelset die folgenden Anforderungen erfüllt: trennbarer Typ, UL-gelistet/ CSA-zertifiziert, Typ SPT-2, Nennwert mindestens 7 A 125 V, VDE-genehmigt oder äquivalent, maximal 4,6 Meter (15 Fuß) lang.

### Produktreparatur

Versuchen Sie niemals, das Produkt selbst zu reparieren, weil Sie sich durch das Öffnen oder Entfernen der Abdeckung(en) gefährlichen Spannungspunkten oder anderen Gefahren aussetzen würden. Überlassen Sie jegliche Reparatur qualifiziertem Kundendienstpersonal.

Trennen Sie das Gerät vom Stromnetz und übergeben Sie es dann zwecks Reparatur dem qualifizierten Kundendienstpersonal, wenn:

- Das Netzkabel oder der Netzstecker beschädigt, eingeschnitten oder ausgefranst ist
- Flüssigkeiten in das Produkt gelangt sind
- Das Produkt Regen oder Wasser ausgesetzt wurde
- Das Produkt heruntergefallen ist oder das Gehäuse beschädigt wurde
- Das Produkt eine deutliche Leistungsänderung aufweist, die auf eine notwendige Reparatur hinweist
- Das Gerät arbeitet nicht ordnungsgemäß, obwohl die Bedienungsanweisungen befolgt werden

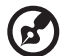

**Hinweis:** Stellen Sie nur die Bedienelemente ein, die in den Bedienungsanweisungen beschrieben sind. Eine unsachgemäße Einstellung anderer Bedienelemente kann u.U. zu Beschädigungen führen und eine kostenintensive Einstellarbeit eines qualifizierten Fachmanns nötig machen.

# Potenziell explosive Umgebungen

Schalten Sie das Gerät in Umgebungen mit potenziell explosiver Atmosphäre aus und beachten Sie alle Symbole und Anweisungen. Zu potenziell explosiven Umgebungen zählen die Bereiche, in denen Sie normalerweise gebeten werden, den Motor Ihres Fahrzeugs auszuschalten. Funken in solchen Bereichen können Explosionen oder Brand und damit verbunden Personenschäden oder sogar Tod verursachen. Schalten Sie das

Gerät in der Nähe von Funkanlagen, an Tanklagern, an Brennstofflagern sowie deren Verteilungsbereiche, an Chemiefabriken oder in Gegenden aus, wo Sprengarbeiten ausgeführt werden. Die Bereiche mit einer potenziell explosiven Atmosphäre werden üblicherweise, aber nicht immer, gekennzeichnet. Sie schließen das Unterdeck von Booten, Chemikalienbeförderungs- oder Chemikalienaufbewahrungseinrichtungen, mit Flüssiggas (wie z.B. Propan oder Butan) betriebene Fahrzeuge sowie die Bereiche ein, an denen die Luft Chemikalien oder Partikel wie z.B. Körner, Staub oder Metallpulver enthält.

# Weitere Sicherheitshinweise

Das Gerät und seine Erweiterungen erhalten möglicherweise kleine Teile. Halten Sie sie von kleinen Kindern fern.

# Recycling-Hinweise zu IT-Geräten

Acer verpflichtet sich dem Umweltschutz und betrachtet Recycling in Form der Sammlung und Entsorgung von Altgeräten als eine der wichtigsten Prioritäten eines Unternehmens zur Minimierung von Schäden an der Umwelt.

Wir bei Acer sind uns der Auswirkungen unseres Betriebes auf die Umwelt sehr bewusst und sind darum bemüht, die besten Arbeitsverfahren zur Reduzierung von Umweltschäden durch unsere Produkte zu identifizieren und bereitzustellen.

Weitere Informationen und Recyclinghinweise erhalten Sie auf dieser Webseite: http://www.acer-group.com/public/Sustainability/sustainability01.htm Weitere Informationen zu den Merkmalen und Vorzügen unserer anderen Produkte finden Sie unter www.acer-group.com.

# Anweisungen zur Entsorgung

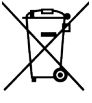

Entsorgen Sie das elektronische Gerät nicht mit dem Hausmüll zusammen. Bitte recyceln Sie das Gerät, um die Umweltbelastung zu minimieren und die Umwelt zu schützen. Besuchen Sie bitte für weitere Informationen über die Richtlinie zur Entsorgung elektrischer und elektronischer Altgeräte (WEEE-Richtlinie) die Webseite:

http://www.acer-group.com/public/Sustainability/sustainability01.htm

# Recycling-Informationen für die Vereinigten Staaten von Amerika

Acer ermutigt Besitzer von IT-Geräten, ihre Geräte verantwortungsvoll zu recyceln, wenn sie nicht mehr benötigt werden. Acer bietet Programme und Dienstleistungen an, um die Besitzer von Geräten bei diesem Vorgang zu unterstützen.

Weitere Informationen zum Recycling von IT-Geräten finden Sie unter: https://www.acer.com/ac/en/US/content/recycling

# Erklärung zu LCD-Pixeln

Dieses LCD-Gerät wurde mit Hochpräzisionsverfahren hergestellt. Dennoch kann es sein, dass vereinzelt einige Pixel ausfallen oder als schwarze oder rote Punkte dargestellt werden. Dies wirkt sich nicht auf das Gesamtbild aus und stellt keinen Defekt dar.

Dieses Produkt wird mit aktivierter Energieverwaltung ausgeliefert:

- Der Ruhemodus des Bildschirms wird nach 5 Minuten Benutzeruntätigkeit aktiviert.
- Wecken Sie den Monitor auf, wenn dieser sich im Standby befindet, indem Sie die Maus bewegen oder eine beliebige Taste der Tastatur drücken.

# Tipps und Informationen zum Benutzungskomfort

Bei Benutzern von Computern können nach längerer Verwendung Augen- und Kopfschmerzen auftreten. Ebenso besteht bei Benutzern, die viele Arbeitsstunden vor einem Computer verbringen, die Gefahr von Verletzungen des Körpers. Lange Arbeitszeiten, schlechte Körperhaltung, ungesunde Arbeitsgewohnheiten, Stress, unzureichende Arbeitsbedingungen, persönliche Gesundheit und andere Faktoren tragen erheblich zum Risiko körperlicher Verletzungen bei.

Die nicht ordnungsgemäße Benutzung von Computern kann zum Karpaltunnelsyndrom, Sehnenentzündung, Sehnenscheidenentzündung oder anderen Muskel-Skelett-Erkrankungen führen. Die folgenden Symptome können in den Händen, Handgelenken, Armen, Schultern, im Nacken oder im Rücken auftreten:

- Taubheit oder ein brennendes bzw. kribbelndes Gefühl
- Schmerzen, Wundheit oder Empfindlichkeit
- Schwellungen oder pochende Schmerzen
- Steifheit oder Verspannungen
- Kälte oder Schwäche

Falls bei Ihnen diese Symptome oder sonstige wiederkehrende oder chronische Beschwerden und/oder Schmerzen im Zusammenhang mit der Verwendung eines Computers auftreten, dann konsultieren Sie umgehend eine/-n Ärztin/Arzt und setzen Sie die Arbeitsschutzabteilung Ihres Unternehmens davon in Kenntnis.

Der folgende Abschnitt bietet Ihnen Tipps für eine angenehme Arbeit mit einem Computer.

# Suchen Sie Ihre Komfortzone

Suchen Sie Ihre Komfortzone, indem Sie den Blickwinkel des Monitors anpassen, eine Fußstütze verwenden oder Ihre Sitzposition erhöhen, bis Sie optimale Bequemlichkeit erreichen. Beachten Sie die folgenden Tipps:

• Vermeiden Sie es, zu lange in einer anstrengenden Haltung zu verweilen

- Vermeiden Sie es, nach vorne gekrümmt oder zurückgelehnt zu sitzen
- Stehen Sie regelmäßig auf und laufen Sie ein paar Schritte, um Ihre Beinmuskulatur zu entlasten

# Schützen Sie Ihre Sehkraft

Mehrstündiges Betrachten, das Tragen ungeeigneter Brillen oder Kontaktlinsen, blendendes Licht, übermäßige Raumbeleuchtung, schlecht ausgerichtete Bildschirme, sehr kleine Schriften und Bildschirme mit geringem Kontrast können Ihre Augen beanspruchen. Der folgende Abschnitt bietet Ihnen Vorschläge an, wie Sie die Beanspruchung Ihrer Augen verringern können.

Augen

- Ruhen Sie Ihre Augen regelmäßig aus.
- Gönnen Sie Ihren Augen regelmäßig Pausen, indem Sie den Blick vom Monitor abwenden und sich auf einen Punkt in der Ferne konzentrieren.
- Blinzeln Sie häufig, um die Augen vor dem Austrocknen zu schützen.

Bildschirm

- Halten Sie Ihren Bildschirm sauber.
- Achten Sie darauf, dass sich Ihr Kopf über der Oberkante der Anzeige befindet, sodass Ihre Augen abwärts blicken, wenn Sie in die Mitte des Bildschirms schauen.
- Passen Sie die Helligkeit und/oder den Kontrast auf eine angenehme Stufe an, um die Lesbarkeit von Texten und die Klarheit von Grafiken zu verbessern.
- Beseitigen Sie Blendlicht und Reflexionen, indem Sie:
	- Ihren Bildschirm so aufstellen, dass dessen Seiten Fenstern oder sonstigen Lichtquellen zugewandt sind
	- Die Raumbeleuchtung durch Verwendung von Vorhängen, Jalousien oder Rollos minimiert wird
	- Eine Tischleuchte verwenden
	- Ändern des Bildschirmblickwinkels
	- Einen Blendschutzfilter verwenden
	- Eine Bildschirmblende wie beispielsweise ein Stück Karton verwenden, das über die Oberkante des Bildschirms ragt
- Vermeiden Sie es, den Bildschirm auf einen unangenehmen Blickwinkel einzustellen.
- Vermeiden Sie es, längere Zeit auf helle Lichtquellen wie offene Fenster zu blicken.

# Entwickeln Sie gute Arbeitsgewohnheiten

Entwickeln Sie die folgenden Arbeitsgewohnheiten für eine entspanntere und produktivere Computernutzung:

- Legen Sie regelmäßig und häufig kurze Pausen ein.
- Führen Sie einige Dehnungsübungen durch.
- Atmen Sie so häufig wie möglich frische Luft.
- Treiben Sie regelmäßig Sport und achten Sie allgemein auf Ihre Gesundheit.

# arer

# $\epsilon$

# **EU Declaration of Conformity**

### We,

**Acer Incorporated** 8F, 88, Sec. 1, Xintai 5th Rd., Xizhi, New Taipei City 221

And,

**Acer Italy s.r.l.** Viale delle Industrie 1/A, 20044 Arese (MI), Italy Tel: +39-02-939-921 ,Fax: +39-02 9399-2913 www.acer.it

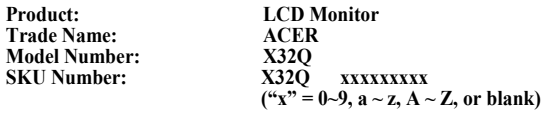

We, Acer Incorporated, hereby declare under our sole responsibility that the product described above is in conformity with the relevant Union harmonization legislations as below Directive and following harmonized standards and/or other relevant standards have been applied:

**EMC Directive: 2014/30/EU**

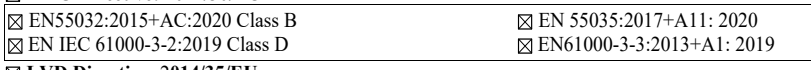

**LVD Directive:** 2**014/35/EU**

EN 62368-1: 2014+ A11:2017 **RoHS Directive: 2011/65/EU**

EN IEC 63000:2018

**ErP Directive: 2009/125/EC**

(EU) 2019/ 2021; EN 50564:2011

Year to begin affixing CE marking: 2023.

 $\n *0*$   $\n *0*$ 

**RU Jan / Sr. Manager Nov. 23, 2023** Acer Incorporated<sup>[New Taipei City]</sup>

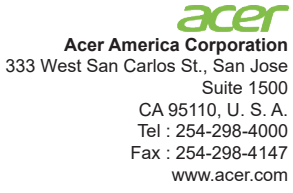

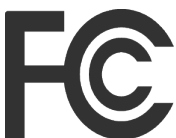

# **Federal Communications Commission Supplier's Declaration of Conformity**

This device complies with Part 15 of the FCC Rules. Operation is subject to the following two conditions: (1) this device may not cause harmful interference, and (2) this device must accept any interference received, including interference that may cause undesired operation.

The following local Manufacturer /Importer is responsible for this declaration:

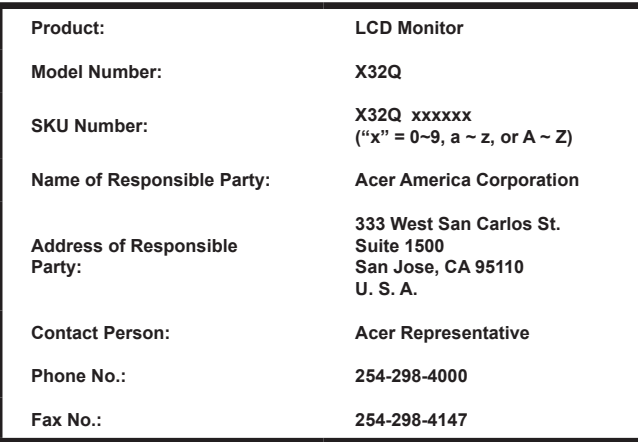

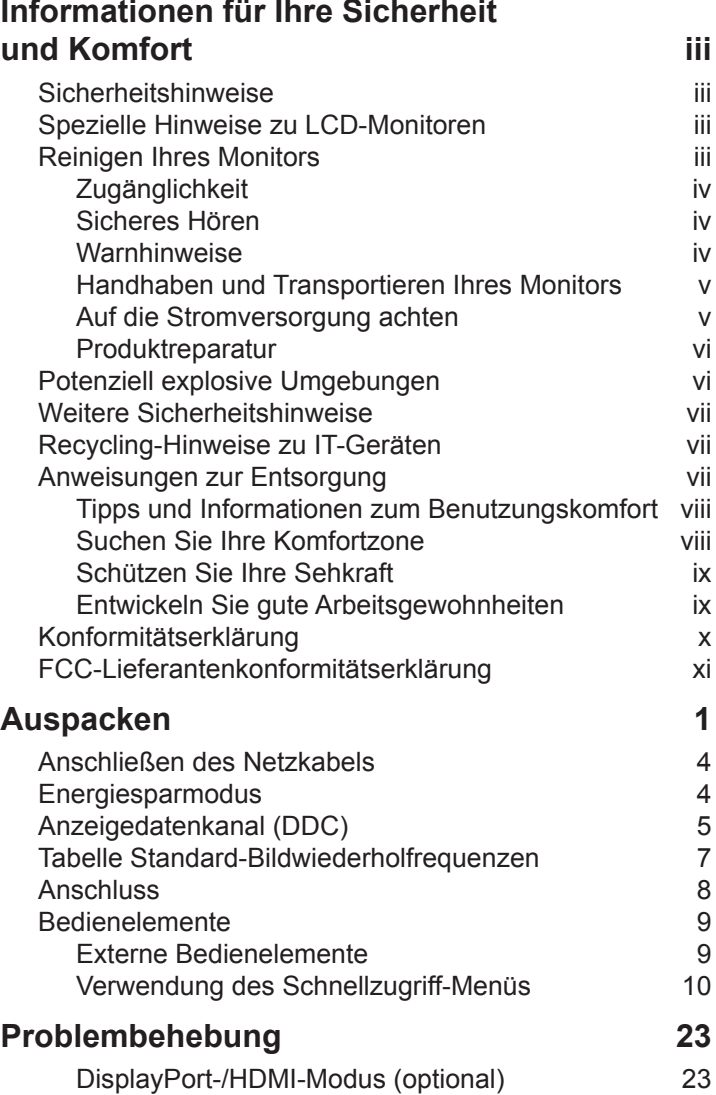

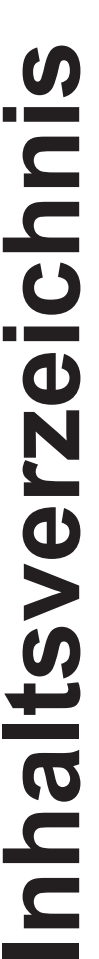

# **Auspacken**

Bitte überprüfen Sie, dass sich die folgenden Teile in der Verpackung befinden, wenn Sie das Produkt auspacken. Bewahren Sie die Verpackung für den Fall auf, dass es notwendig ist, den Monitor zukünftig zu transportieren oder zu versenden.

LCD-Monitor Schnellstartanleitung DP-Kabel (optional)

**1 2 4 5**

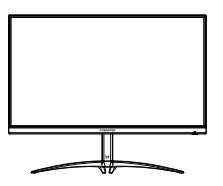

HDMI-Kabel (optional) USB-Kabel mit zwei USB-C-

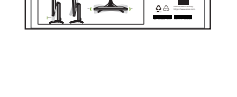

 $-5^{\circ}$ 

-Kabel mit zwei USB-C-<br>Steckern (optional) USB-Kabel (optional)

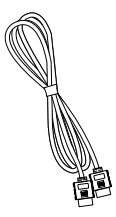

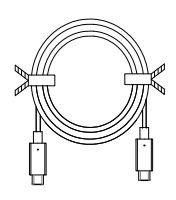

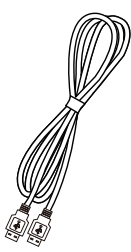

Netzkabel

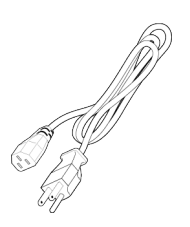

# **Anbringen/Entfernen des Standfußes**

Anbringen: Richten Sie die Grundplatte mit dem Ständer aus und schieben Sie die Grundplatte in Richtung der Oberseite des Monitors und drehen Sie die Grundplatte im Uhrzeigersinn. Ziehen Sie die Schraube im Uhrzeigersinn an.

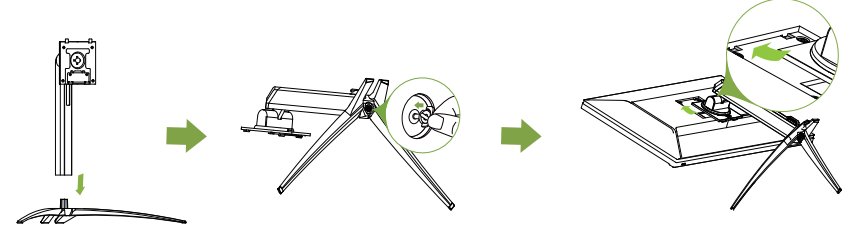

Entfernen: Verwenden Sie bitte die obigen Schritt in der umgekehrten Reihenfolge.

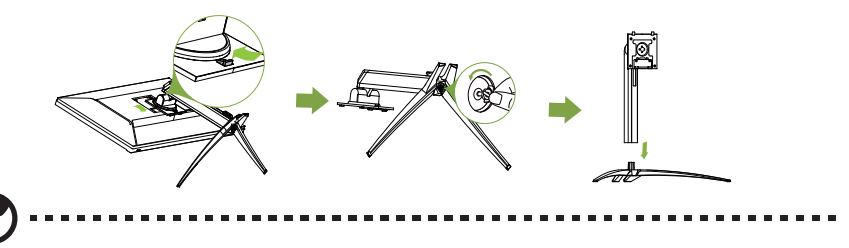

**Hinweis:** Seien Sie bei der Montage/Demontage vorsichtig, damit Sie sich nicht selbst verletzen.

Sollten Sie für die Montage auf einen Wandmontagesatz zurückgreifen, empfehlen wir Ihnen, einen VESA-Montagesatz (100 x 100) mit Schrauben vom Typ M4 x 10 (L) mm zu verwenden, um Ihren Monitor an der Wand zu befestigen.

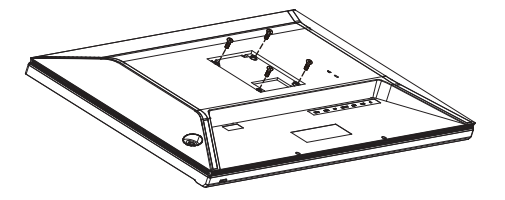

# **Anpassen der Bildschirmposition**

Um die beste Betrachtungsposition zu erreichen, können Sie die Höhe, Neigung und Richtung des Monitors einstellen.

### **• Höhenverstellung**

Nach dem Drücken der Oberseite des Monitors können Sie die Höhe des Monitors einstellen.

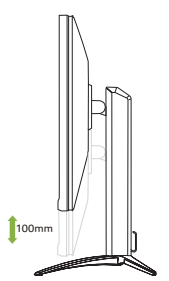

### **• Neigung**

Bitte beachten Sie die folgende Abbildung für ein Beispiel des Neigungsbereichs. Nur am höchsten Punkt ist eine Neigung von 15 Grad des Höhenwinkels möglich.

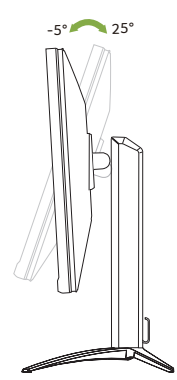

### **• Richtung**

Mit dem integrierten Fuß können Sie den Monitor für den bequemsten Blickwinkel schwenken.

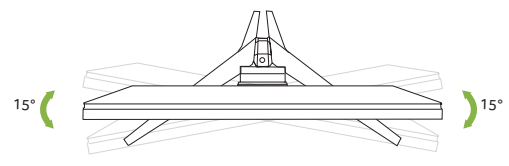

# **Anschließen des Netzkabels**

- Vergewissern Sie sich zuerst, ob das von Ihnen verwendete Netzkabel dem für Ihr Gebiet erforderlichen Typ entspricht.
- Der Monitor verfügt über eine universelle Stromversorgung, die einen Betrieb sowohl in Gebieten mit 100/120 V AC als auch 220/240 V AC ermöglicht. Es ist keine benutzerseitige Einstellung erforderlich.
- Schließen Sie das eine Ende des Netzkabels am Netzadapter und das andere Ende an einer Netzsteckdose an.
- Für Geräte mit 120 V WS: Verwenden Sie ein UL-gelistetes Kabelset, Typ SVT, Kabel und Stecker mit einem Nennwert von 10 A/125 V.
- Für Geräte mit 220/240 V WS: Verwenden Sie ein Kabelset bestehend aus einem H05VV-F-Kabel und - Stecker mit einem Nennwert von 10 A/250 V. Das Kabelset sollte die entsprechenden Sicherheitszertifizierungen des Landes aufweisen, in dem das Gerät installiert wird.

# **Energiesparmodus**

Der Monitor wird durch ein Steuersignal der Grafikkarte in den "Energiesparmodus" geschaltet, was durch Leuchten der bernsteinfarbenen Betriebsanzeige-LED angezeigt wird.

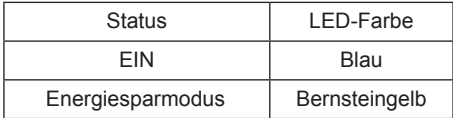

Der Energiesparzustand bleibt solange erhalten, bis ein Steuersignal erkannt oder die Tastatur oder Maus betätigt wird. Die Zeit für das Umschalten vom Zustand Energiesparen in den Zustand Eingeschaltet beträgt ca. 3 Sekunden.

# **Anzeigedatenkanal (DDC)**

Wenn Ihr System das DDC-Protokoll unterstützt, dann ist der Monitor plug-and-play-fähig, wodurch der Anschluss vereinfacht wird. DDC ist ein Kommunikationsprotokoll, über das der Monitor dem Host-System automatisch seine Möglichkeiten wie beispielsweise seine unterstützten Auflösungen und entsprechende Taktungen mitteilt. Der Monitor unterstützt den DDC2B-Standard.

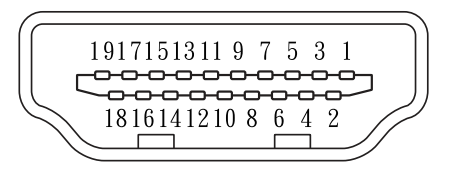

### 19poliges Farbbildschirmsignalkabel

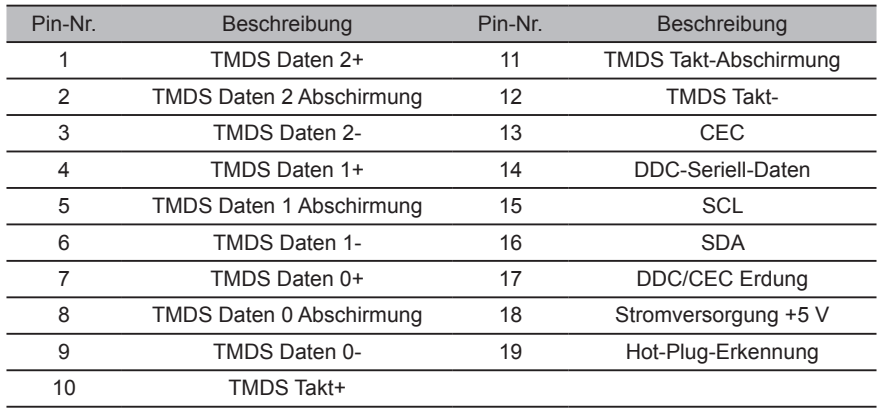

### 20poliges Farbbildschirmsignalkabel

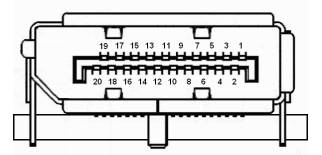

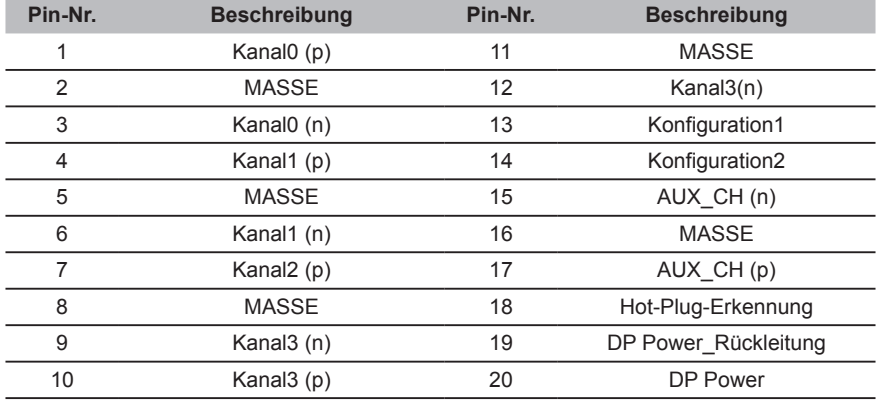

### 24poliges USB-C-Kabel

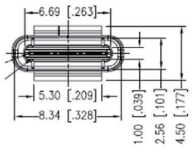

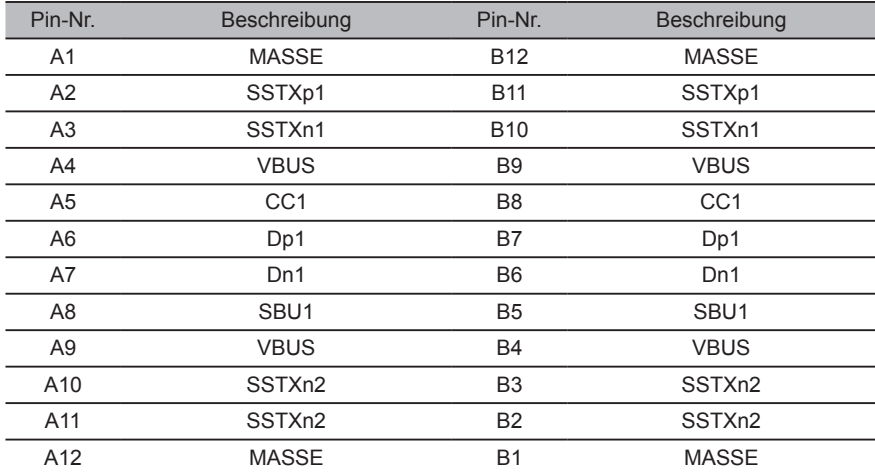

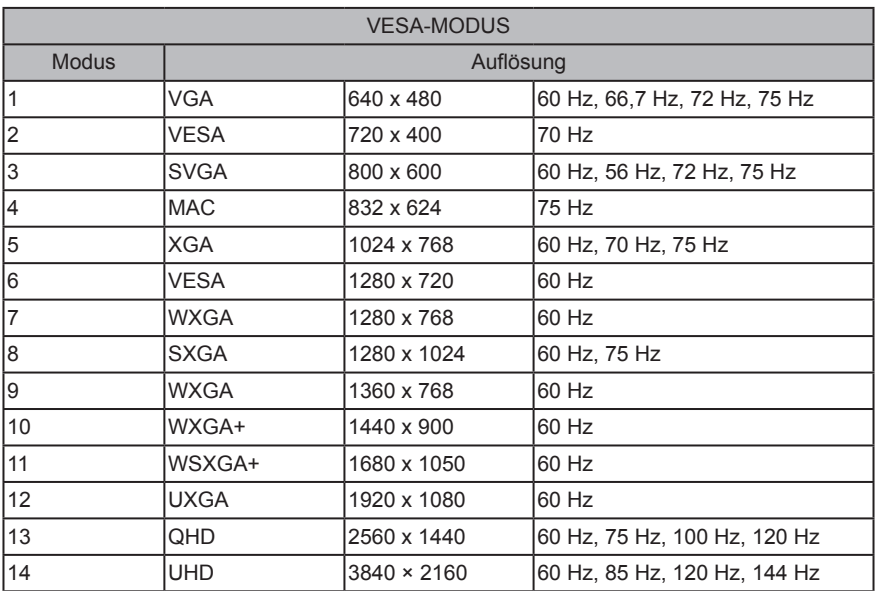

# **Tabelle Standard-Bildwiederholfrequenzen**

# **Anschluss**

- 1. Schalten Sie Ihren Computer aus und ziehen Sie den Netzstecker Ihres Computers aus der Netzsteckdose.
- 2. Stecken Sie wahlweise das Signalkabel in die DP- und/oder HDMI-Eingangsbuchse des Monitors und wahlweise in die DP- und/oder HDMI-Ausgangsbuchse der Grafikkarte des Computers. Ziehen Sie dann die Rändelschrauben am Signalkabelstecker fest.
- 3. USB-Typ-C-Kabel (optional, nur Modelle mit USB-Typ-C-Eingang). Verbinden Sie ein Ende des USB-C-Kabels (optional) mit Ihrem Computer und das andere mit Ihrem USB-Gerät.
- 4. Anschließen des USB-Kabels (optional) Schließen Sie ein Ende des USB-Kabels an den USB-Anschluss des Monitors und das andere Ende des USB-Kabels an einen geeigneten USB-Anschluss Ihres Geräts an.
- 5. Optional: Verbinden Sie mit dem Audiokabel die Audioeingangsbuchse (AUDIO IN) des LCD-Monitors mit der Line-Ausgangsbuchse des Computers.
- 6. Schließen Sie das Monitornetzkabel an der Stromversorgungsbuchse auf der Rückseite des Monitors an.
- 7. Stecken Sie die Netzstecker der Netzkabel von Computer und Monitor in eine Netzsteckdose, die sich in der Nähe befindet.
- 8. Schließen Sie das HDMI-/DisplayPort-Kabel und das USB-B-Kabel an Computer 1 und das USB-C-Kabel an Computer 2 an, wenn Sie bis zu 2 Computer mit einem am Monitor angeschlossenen Tastatur-Maus-Satz benutzen möchten.

```
(ဗာ
```
### **Hinweis:**

- 1. Der Audioausgang ist nur für Modelle mit Audioausgabe. Bitte schlagen Sie für weitere Informationen im Benutzerhandbuch nach.
- 2. Der USB-Downstream-Anschluss liefert nur dann Strom, wenn der Monitor eingeschaltet ist. USB-Ausgang: 5 V/0,9 A
- 3. Die Übertragung des UHD 144 Hz-Signals über einen HDMI 2.1-/DP 1.4-Anschluss erfordert die Funktionalität der DSC (Display Stream Compression).

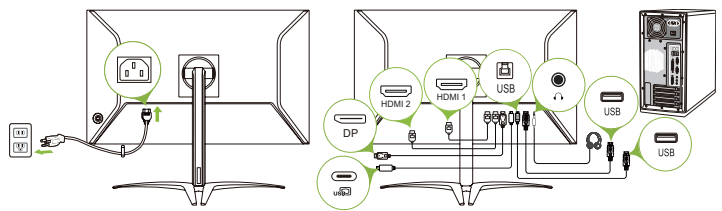

# **Bedienelemente**

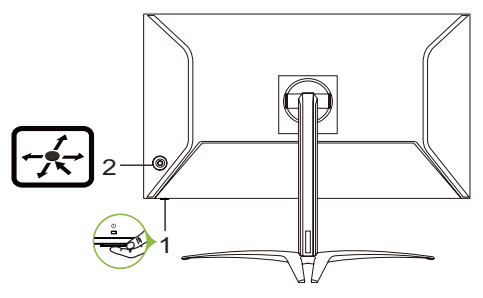

# **Externe Bedienelemente**

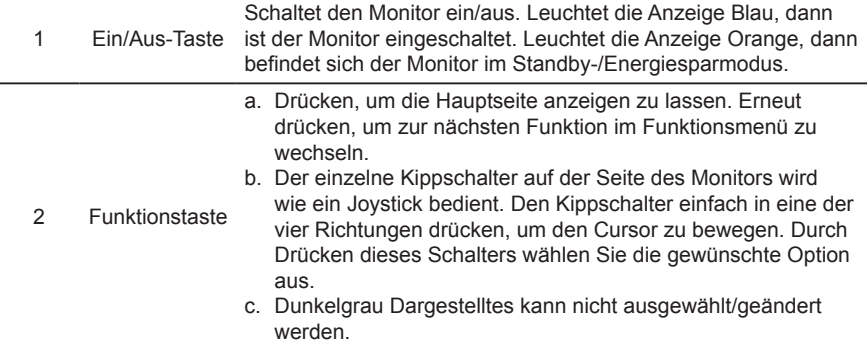

### *AMD FreeSync Premium Pro:*

Diese Technologie ermöglicht es Grafikkarten, die AMD FreeSync Premium Pro unterstützen, die Bildwiederholfrequenz des Monitors auf Grundlage typischer Bildwiederholraten spezifischer Inhalte dynamisch anzupassen und so eine energieeffiziente, praktisch ruckelfreie und latenzarme Bildwiedergabe zu erzielen.

### *KVM-Switch:*

Der integrierte KVM-Switch ermöglicht Ihnen die Benutzung von bis zu 2 Computern über ein an den Monitor angeschlossenes Tastatur-Maus-Set.

# **Verwendung des Schnellzugriff-Menüs**

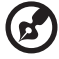

*Hinweis:* Die folgenden Abbildungen dienen lediglich der allgemeinen Veranschaulichung. Die tatsächlichen Produktspezifikationen können hiervon abweichen.

----------

Mit Hilfe des OSD-Menüs (Bildschirmmenü) können Sie die Einstellungen Ihres LCD-Monitors vornehmen. Drücken Sie die Taste MENU, um das OSD-Menü zu öffnen. Mit Hilfe des OSD-Menüs können Sie die Bildqualität, die OSD-Position und allgemeine Einstellungen einstellen. Schlagen Sie bitte für erweiterte Einstellungen auf den folgenden Seiten nach:

### **Hauptmenü**

- 1. Drücken Sie die Taste MENU, um das OSD-Menü zu öffnen.
- 2. Drücken Sie die Joysticktaste  $\oplus$  nach oben  $\blacktriangle$  oder unten  $\blacktriangledown$ , um im OSD Picture (Bild) auszuwählen. Drücken Sie sie nach rechts, um zu dem Element zu navigieren, das Sie einstellen möchten. Drücken Sie die Joysticktaste, um zum ausgewählten Element zu wechseln.
- 3. Drücken Sie die Joysticktaste  $\leftrightarrow$  nach links  $\blacktriangleleft$  oder rechts  $\blacktriangleright$ , um den Wert des Schiebebalkens einzustellen.

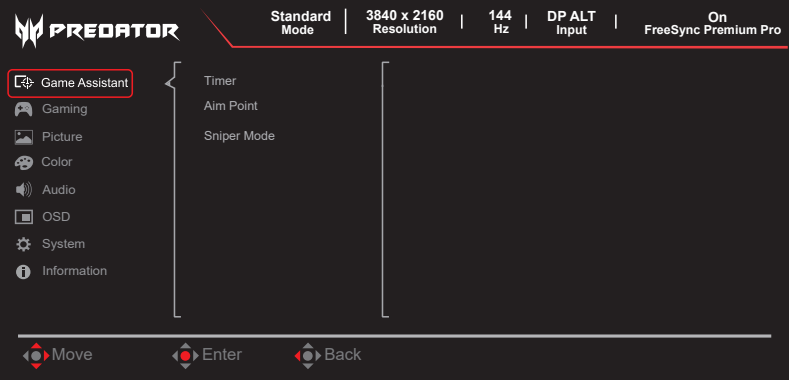

### **Assistent für Videospiele**

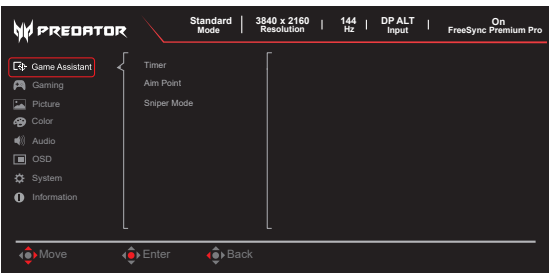

- 1. Drücken Sie die Taste MENU, um das OSD-Menü zu öffnen.
- 2. Drücken Sie die Joysticktaste nach oben oder unten, um im OSD Game Assistant (Spielassistent) auszuwählen. Drücken Sie die Joysticktaste anschließend nach rechts, um zu dem Element zu navigieren, das Sie einstellen möchten. Drücken Sie die Joysticktaste, um zum ausgewählten Element zu wechseln.
- 3. Drücken Sie die Joysticktaste nach links oder rechts, um den Wert des Schiebebalkens einzustellen oder eine Funktion auszuwählen.
- 4. Im Menü Game Assistant (Spielassistent) können Sie Timer, Aim Point (Zielkreuz) und Sniper Mode (Scharfschützenmodus) einstellen.
- 5. Timer: OSD zeigt den Timer im oberen linken Bereich des Monitors an. Wählen Sie zwischen den folgenden Optionen: Off (Aus)/5 Mins (5 min)/10 Mins (10 min)/30 Mins (30 min)/60 Mins (60 min).

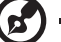

*Hinweis:* 

- Bei Auswahl von 30 Minuten zählt das OSD den Timer von 30:00 bis 00:00 herunter.
- 6. Aim Point (Zielkreuz): Einblendung eines Zielkreuzes für Shooting-Games. Wählen Sie Off (Aus) / On (Ein) aus. Standardeinstellung ist Off (Aus), alle Elemente werden ausgegraut.
- 7. Sniper Mode (Scharfschützen-Modus): Bedienungshilfen für Videospiele. Wählen Sie Off (Aus) / On (Ein) aus. Standardeinstellung ist Off (Aus), alle Elemente werden ausgegraut.
	- Scope Mode (Parameter des Zielfernrohrs)
		- Scope Raito (Vergrößerungsfaktor des Zielfernrohrs): Zur Steuerung des Vergrößerungsverhältnisses des Inhalts.
		- Scope Size (Größe des Zielfernrohrs): Zur Steuerung der Größe des **Bereichsfensters**
		- Bereich mit Nachtsicht: Zur Steuerung des Nachtsichteffekts.
	- Scope Ratio (Bereichsverhältnis): Wählen Sie das Bereichsverhältnis aus (1,5x, 2x, 4x), Standard ist 2x.
	- Scope Size (Größe des Zielfernrohrs): Wählen Sie die Bereichsgröße aus (Klein, Mittel, Groß), Standard ist Mittel.
	- Bereich mit Nachtsicht: Zum Filtern des R&B-Kanals.

Bereich mit Nachtsicht: Aus Bereich mit Nachtsicht: Ein

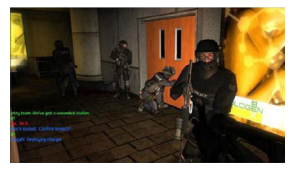

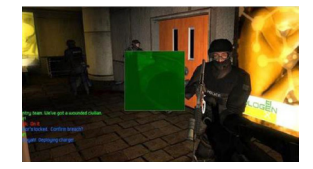

----------------

*Hinweis:* Wenn die Funktion PBP (BuB) aktiviert ist, ist der Menüpunkt Sniper Mode (Scharfschützenmodus) deaktiviert und ausgegraut.

### **Spielen**

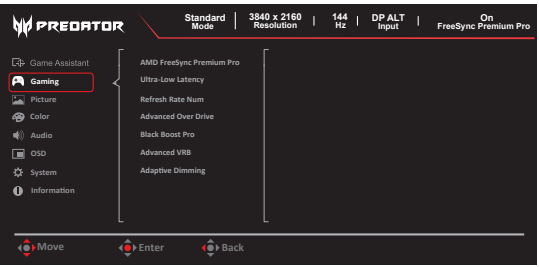

- 1. Drücken Sie die Taste MENU, um das OSD-Menü zu öffnen.
- 2. Drücken Sie die Joysticktaste nach oben oder unten, um im OSD Gaming (Spiele) auszuwählen. Drücken Sie die Joysticktaste anschließend nach rechts, um zu dem Element zu navigieren, das Sie einstellen möchten. Drücken Sie die Joysticktaste, um zum ausgewählten Element zu wechseln.
- 3. Drücken Sie die Joysticktaste nach links oder rechts, um den Wert des Schiebebalkens einzustellen oder eine Funktion auszuwählen.
- 4. Im Menü "Gaming (Spiel)" können Sie die Optionen "AMD FreeSync Premium Pro", "Ultra-Low Latency (Äußerst niedrige Latenz)", "Refresh Rate Num (Wert der Bildwiederholrate)", "Advanced Over Drive (Erweiterte Übersteuerung)", "Black Boost Pro (Schwarzverst. Pro)" und "Advanced VRB (Erweitertes VRB)" anpassen.
- 5. AMD FreeSync Premium Pro: Zur Auswahl, ob AMD FreeSync Premium Pro unterstützt werden soll oder nicht, Standard ist On (Ein).
- 6. Ultra-Low Latency (ultraniedrige Latenz): Setzen Sie diese Option auf "On (Ein)", um die Verarbeitungszeit des Anzeigewechsels zu beschleunigen.

----------------

### *Hinweis:*

(p.

- Ultra-Low Latency (Ultraniedrige Latenz) unterstützt kein PBP (BuB).
- Ultra-Low Latency (Ultraniedrige Latenz) unterstützt keinen Video-Zeilensprungmodus.
- Ultra-Low Latency (Ultraniedrige Latenz) unterstützt keine V-Frequenz unter 48 Hz.
- Ultra-Low Latency (Ultraniedrige Latenz) unterstützt keine Auflösung unter 800 x 600.
- Ultra-Low Latency (Äußerst niedrige Latenz) wird nur im "Wide Mode (Breitbildmodus)" unterstützt.
- Ist die Option "AMD FreeSync Premium Pro" deaktiviert bzw. auf "Off (Aus)" eingestellt, können Sie die Option "Ultra-Low Latency (Äußerst niedrige Latenz)" auf "On (Ein)" oder "Off (Aus)" setzen.
- Wenn AMD FreeSync Premium Pro "On" ("Ein") ist, ist Ultra-Low Latency (Ultraniedrige Latenz) automatisch auf "On" ("Ein") eingestellt und ausgegraut.
- Einzelheiten und Informationen zu dieser Funktion finden Sie in den technischen Daten bezüglich Acer Ultra-Low Latency.

7. Refresh Rate Num (Wert der Bildwiederholrate): Einblendung der aktuellen Bildwiederholrate.

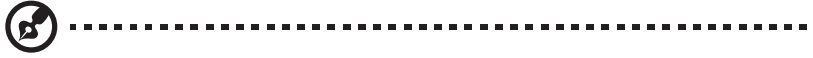

**Hinweis:** Ist FreeSync Premium auf "On (Ein)" eingestellt, können Sie im Bildschirmmenü zusätzlich die V Frequency (V-Frequenz) anpassen.

- 8. Advanced Over Drive (Erweiterte Übersteuerung): Mögliche Auswahl: Off (Aus), Normal oder Extreme (Extrem).
- 9. Black Boost Pro (Schwarzverst. Pro): Erkennung des Inhalts und automatische Bildfür-Bild-Anpassung des Schwarzwerts. Die Option ist standardmäßig auf "Off (Aus)" eingestellt.
- 10. Advanced VRB (Erweitertes VRB): Legt fest, ob eine sauberere Steuerung der Bilddynamik unterstützt wird, und ist standardmäßig auf "Off (Aus)" eingestellt

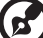

*Hinweis:* 

• Befindet sich der PC im HDR-Modus, ist die Option "VRB" ausgegraut und nicht verfügbar.

----------------------------

- PBP (BuB)-Modus und LightSense unterstützen kein VRB.
- Die VRB-Funktion wirkt sich nicht auf die Helligkeit (des Logos, einer Meldung und des Symbols der Eingangsquelle) aus.
- Ist die Option "VRB" auf "Normal (Normal)" oder "Extreme (Extrem)" eingestellt und "FreeSync" wird aktiviert, stellt sich die Option "VRB" automatisch auf "Off (Aus)".
- Ist die Option "VRB" auf "Normal (Normal)" oder "Extreme (Extrem)" eingestellt und Sie nehmen Änderungen an den Optionen "Brightness (Helligkeit)", "Blue Light (Blaues Licht)" oder "ACM" vor, stellt sich die Option "VRB" automatisch auf ..Off (Aus)".
- Ist die Option "VRB" auf "Normal (Normal)" oder "Extreme (Extrem)" eingestellt und der Monitor registriert eine andere Eingangsfrequenz als 85 Hz oder 120 Hz, stellt sich die Option "VRB" automatisch auf "Off (Aus)" und bleibt ausgegraut.

VRB = Ist die Option "VRB" aktiviert und auf "Normal (Normal)" oder "Extreme (Extrem)" eingestellt, wird das dynamische Bild der IC-Steuerung schärfer dargestellt, wodurch sich die Helligkeit verringert. Wählen Sie die Einstellung "Extreme (Extrem)", verdunkelt sich das Bild noch einmal stärker als bei der Einstellung "Normal (Normal)".

11. Adaptive Dimming (Adaptive Dimmung): Wählen Sie zwischen den folgenden Optionen: Off (Aus)/Low (Gering)/Average (Durchschnittlich)/Fast (Schnell). Die Option ist standardmäßig auf "Avergae (Durchschnittlich)" eingestellt.

### **Bild**

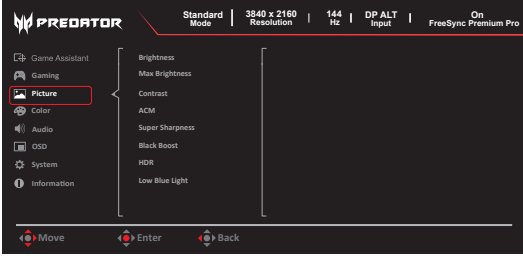

1. Drücken Sie die Taste MENU, um das OSD-Menü zu öffnen.

- 2. Drücken Sie die Joysticktaste nach oben oder unten, um im OSD Picture (Bild) auszuwählen. Drücken Sie die Joysticktaste anschließend nach rechts, um zu dem Element zu navigieren, das Sie einstellen möchten. Drücken Sie die Joysticktaste, um zum ausgewählten Element zu wechseln.
- 3. Drücken Sie die Joysticktaste nach links oder rechts, um den Wert des Schiebebalkens einzustellen oder eine Funktion auszuwählen.
- 4. Im Menü "Picture (Bild)" können Sie die Optionen "Brightness (Helligkeit)", "Max Brightness (Maximale Helligkeit)", "Contrast (Kontrast)", "ACM", "Super Sharpness (Superschärfe)", "Black Boost (Schwarzverst.)", "HDR" und "Low Blue Light (Blaulichtfilter)" anpassen.
- 5. Brightness (Helligkeit): Stellen Sie eine Helligkeit von 0 bis 100 ein.

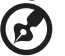

*Hinweis:* Ändert die Balance zwischen hellen und dunklen Schatten.

- 6. Max Brightness (Maximale Helligkeit): Die Standardeinstellung ist Off (Aus). Wählen Sie On (Ein), um eine höhere Helligkeit zu kompensieren.
- *Hinweis:* Aus: Zur Anpassung der Erp lot5-Helligkeit. Ein: Normale Helligkeitsanpassung 7. Contrast (Kontrast): Stellen Sie einen Kontrast von 0 bis 100 ein.

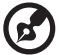

*Hinweis:* Stellt den Grad des Unterschiedes zwischen hellen und dunklen Bereichen ein.

- 8. ACM: Schaltet ACM ein oder aus. **Hinweis:** Wenn Sie die Einstellung "On" (Ein) auswählen, wird basierend auf den aktuellen Einstellungen der Kontrast dynamisch angezeigt.
- 9. Super Sharpness (Superschärfe): Schaltet die Superschärfe ein oder aus. Die Superscharf-Technologie kann durch Anheben der Pixeldichte des Originalbildes hochauflösende Bilder simulieren, um die Bilder schärfer und klarer zu machen.
- 10. Black Boost (Schwarzanhebung): Stellen Sie einen Schwarzpegel von 0 bis 10 ein. Verbessert die Schatten durch Erhöhung der Helligkeit, ohne dabei hellere Schatten zu ändern.
- 11. HDR: MNT stellt automatisch fest, ob es sich bei der Signalquelle um HDR oder Ex PC HDR handelt. Wenn es sich um ein HDR-Format handelt, können Sie die HDR-Funktion des Monitors aktivieren und den Effekt zwischen Auto und Off (Aus) umschalten.

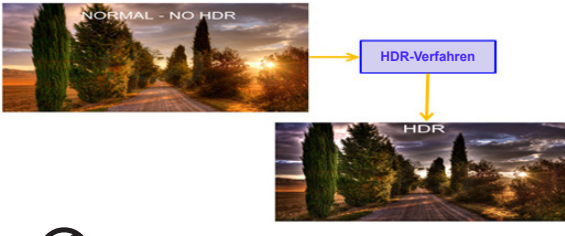

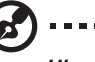

### *Hinweis:*

Wenn HDR = Auto, sind einige Parameter: (ACM, Gamma, Contrast (Kontrast), Black Boost (Schwarzverst.)…) ausgegraut und deaktiviert.

12. Low Blue Light (Blaulichtfilter): Wählen Sie zwischen den Optionen "Standard (Standard)"/, Level1 (Stufe 1)"/, Level2 (Stufe 2)"/, Level3 (Stufe 3)"/, Level4 (Stufe 4)". Die Option ist standardmäßig auf "Default (Standard)" eingestellt.

### **Farbe**

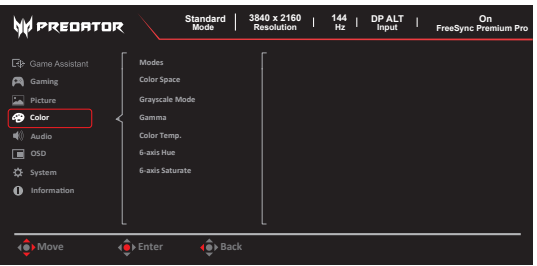

- 1. Drücken Sie die Taste MENU, um das OSD-Menü zu öffnen.
- 2. Drücken Sie die Joysticktaste nach oben oder unten, um im OSD Color (Farbe) auszuwählen. Drücken Sie die Joysticktaste anschließend nach rechts, um zu dem Element zu navigieren, das Sie einstellen möchten. Drücken Sie die Joysticktaste, um zum ausgewählten Element zu wechseln.
- 3. Drücken Sie die Joysticktaste nach links oder rechts, um den Wert des Schiebebalkens einzustellen oder eine Funktion auszuwählen.
- 4. Im Menü Color (Farbe) können Sie Modes (Modi), Color Space (Farbraum), Grayscale Mode (Grauskala-Modus), Gamma, Color Temp (Farbtemperatur), 6-Axis Hue (6-Achs.- Farbton), 6-Axis Saturate (6-Achs.-Sättig.).
- 5. Modes (Modi): Für die Auswahl des Szenarium-Modus. Einzelheiten zu den einzelnen Modi finden Sie in den nachstehenden Beschreibungen.

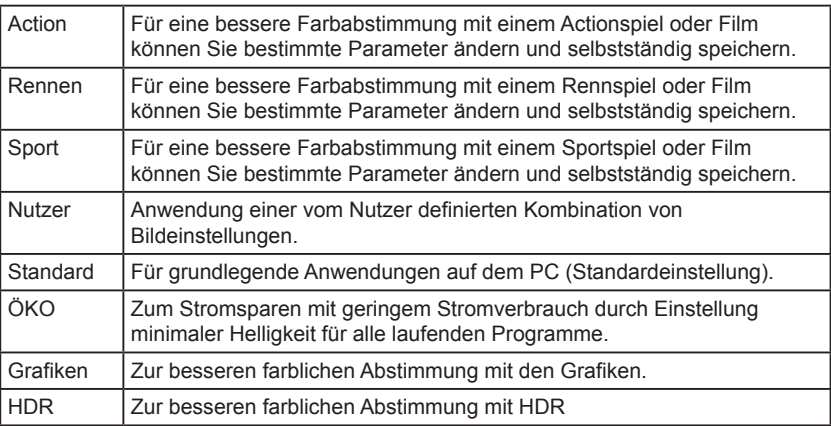

6. Color Space (Farbraum): Sie können zwischen sRGB, Rec.709, HDR, EBU, DCI, SMPTE-C und General (Allgemein) wählen.

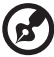

*Hinweis:* Detaillierte Regeln finden Sie in der Spezifikation zu Farbraum sRGB/ Rec.709/HDR/EBU/DCI/SMPTE-C/General (Allgemein).

- 7. Grayscale Mode (Graustufenmodus): Für die Auswahl des Graustufenmodus.
	- Ein: Farbeffekt nur Schwarz-Weiß.
	- Aus: Normaler Farbeffekt.
- 8. Im Modus Gamma können Sie die Farbtonhelligkeit einstellen. Der Standardwert ist 2,2 (Standardwert für Windows). Der Einstellbereich ist 1,8, 2,0, 2,2, 2,4 oder 2,6.
- 9. Color temp. (Farbtemp.): Sie können bei der Anpassung der Farbtemperatur zwischen den Optionen "Warm (Warm)", "Normal (Normal)", "Cool (Kühl)", "Low Blue Light (Blaulichtfilter)" oder "User (Benutzerdefiniert)" wählen.

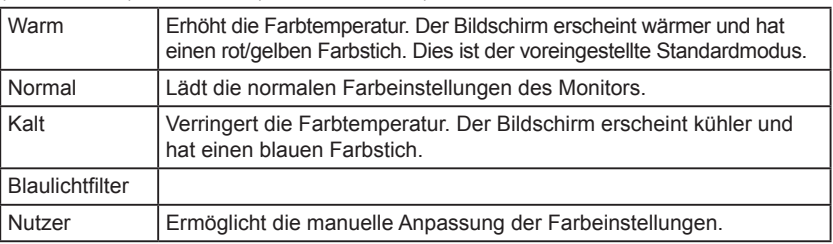

- 10. 6-axis Hue (6-Achs.-Farbton): Anpassung von Red Hue (Rot-Farbton), Green Hue (Grün-Farbton), Blue Hue (Blau-Farbton), Yellow Hue (Gelb-Farbton), Magenta Hue (Magenta-Farbton), Cyan Hue (Cyan-Farbton) oder Reset (Rücksetzen)
- 11. 6-axis Saturate (6-Achs.-Sättig): Anpassung von Red Saturate (Rot-Sättigung), Green Saturate (Grün-Sättigung), Blue Saturate (Blau-Sättigung), Yellow Saturate (Gelb-Sättigung), Magenta Saturate (Magenta-Sättig.), Cyan Saturate (Cyan-Sättigung) oder Reset (Rücksetzen).

### **Audio**

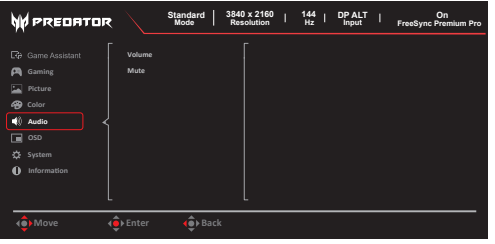

- 1. Drücken Sie die Taste MENU, um das OSD-Menü zu öffnen.
- 2. Drücken Sie die Joysticktaste nach oben oder unten, um im OSD Audio auszuwählen. Drücken Sie die Joysticktaste anschließend nach rechts, um zu dem Element zu navigieren, das Sie einstellen möchten. Drücken Sie die Joysticktaste, um zum ausgewählten Element zu wechseln.
- 3. Drücken Sie die Joysticktaste nach links oder rechts, um den Wert des Schiebebalkens einzustellen oder eine Funktion auszuwählen.
- 4. Im Menü Audio können Sie Volume (Lautstärke) und Mute (Stumm) anpassen.
- 5. Volume (Lautstärke): Einstellen der Lautstärke
- 6. Mute (Stumm): Für die Aktivierung/Deaktivierung der Stummschaltung.

**OSD**

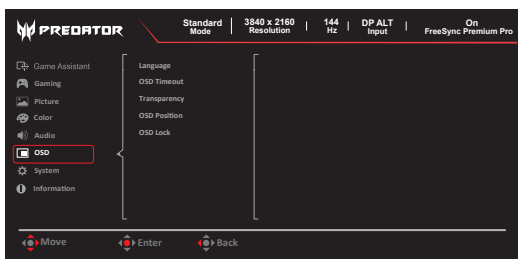

- 1. Drücken Sie die Taste MENU, um das OSD-Menü zu öffnen.
- 2. Drücken Sie die Joysticktaste nach oben oder unten, um im OSD OSD (Bildschirmmenü) auszuwählen. Drücken Sie die Joysticktaste anschließend nach rechts, um zu dem Element zu navigieren, das Sie einstellen möchten. Drücken Sie die Joysticktaste, um zum ausgewählten Element zu wechseln.
- 3. Drücken Sie die Joysticktaste nach links oder rechts, um den Wert des Schiebebalkens einzustellen oder eine Funktion auszuwählen.
- 4. Im Menü "OSD" können Sie die Optionen "Language (Sprache)", "OSD Timeout (OSD-Anzeigedauer)", "Transparency (Transparenz)", "OSD Position (OSD-Position)" und "OSD Lock (OSD-Sperre)" anpassen.
- 5. Language (Sprache): Einstellung der OSD-Menüsprache.
- 6. OSD Timeout (OSD-Einblenddauer): Stellen Sie hier die Verzögerung ein, bevor das OSD-Menü ausgeblendet wird.
- 7. Transparency (Transparenz): Wählen Sie Transparenz aus, wenn Sie den Spielemodus verwenden. Die Transparenz kann 0 % (AUS), 20 %, 40 %, 60 % oder 80 % betragen.
- 8. OSD Position (OSD-Position): Sie können zwischen Mitte / Oben links / Oben rechts / Unten rechts / Unten links auswählen. Die Standard-OSD-Position ist Mitte.
- 9. OSD Lock (OSD-Sperre): Wählen Sie für die OSD-Sperre die Option "On (Ein)" oder "Off (Aus)".

#### *Hinweis:*

OSD gesperrt:

- Mit dieser OSD-Option können Sie OSD-Sperre auf "On" ("Ein") setzen und anschließend "Enter" ("Eingabe") drücken, um die Funktion Alle Tasten sperren nach dem Verlassen des Hauptmenüs auszuführen.
- In der Mitte des Bildschirms erscheint die Mitteilung "OSD Locked" (OSD gesperrt).
- Die LEDs ändern ihre Farbe von Blau nach Orange.
- Wenn Sie eine beliebige Taste drücken, erscheint die Mitteilung "OSD Locked" (OSD gesperrt).

OSD entsperren:

- Drücken Sie bei normalen Anzeigebedingungen mindestens 3 Sekunden lang die mittlere Navigationstaste, um "OSD entsperrt" auszulösen.
- In der Mitte des Bildschirms erscheint die Mitteilung "OSD Unlock" (OSD entsperrt).
- Die LEDs leuchten jetzt wieder Blau.

### **System**

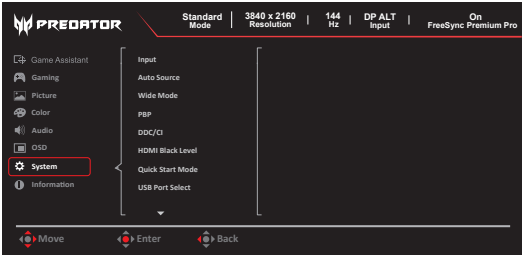

- 1. Drücken Sie die Taste MENU, um das OSD-Menü zu öffnen.
- 2. Drücken Sie die Joysticktaste nach oben oder unten, um im OSD System auszuwählen. Drücken Sie die Joysticktaste anschließend nach rechts, um zu dem Element zu navigieren, das Sie einstellen möchten. Drücken Sie die Joysticktaste, um zum ausgewählten Element zu wechseln.
- 3. Drücken Sie die Joysticktaste nach links oder rechts, um den Wert des Schiebebalkens einzustellen oder eine Funktion auszuwählen.
- 4. Im Menü "System" können Sie die Optionen "Input (Eingang)", "Auto Source (Auto-Quelle)", "Wide Mode (Breitbildmodus)", "PBP (BfB)", "DDC/CI", "HDMI Black Level (HDMI-Schwarzp.)", "Quick Start Mode (Schnellstartmod.)", "USB Port Select (Auswahl des USB-Anschlusses)", "USB 3.2", "HDMI 2.1", "DSC", "MST" und "Power-off USB Charge (USB-Ladeabschaltung)" anpassen.
- 5. Input (Eingang): Wählen Sie zwischen den Eingangsquellen "HDMI1(2.1)",  $HDMI2(2.1)$ ",  $DP$ " und  $DP$  ALT".
- 6. Auto Source (Auto-Quelle): Die Standardeinstellung ist "On" (Ein), die die automatische Suche nach Eingangssignalquellen unterstützt.

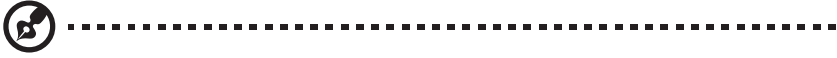

......................

*Hinweis:* Bei Surround-Anwendungen muss Autom. Eingangswahl deaktiviert sein. PBP (BuB) unterstützt keine Auto-Quelle

7. Wide mode (Breitbildmodus): Hier können Sie auswählen, welches Bildverhältnis Sie verwenden möchten. Sie können zwischen den Optionen "Aspect Full (Vollbild)" und .1:1" auswählen.

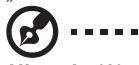

*Hinweis:* Wenn die FreeSync-Funktion aktiviert ist, dann kann der Wide Mode (Breitbildmodus) nicht geändert werden und ist ausgegraut

8. PBP (BuB): Sie können zwischen PBP Mode (BuB-Modus), Sub Source (Subquelle), Source Swap (Quelle tauschen) und Audio Source (Audioquelle) auswählen. Mit der PBP-Funktion (Picture-by-Picture, BuB) können auf dem Monitor zwei verschiedene Videoquellen gleichzeitig angezeigt werden. Sie können einen der 3 Eingänge (DP, HDMI, USB-C) für den linken Bildschirm und einen anderen Eingang für den rechten Bildschirm auswählen. Zum Beispiel kann der linke Bildschirm PC1 den Eingang eines DisplayPort-, HDMI- oder USB-C-Notebooks anzeigen, während der rechte Bildschirm PC2 den restlichen Eingang darstellt. Das Layout von "PBP (BfB)" ist stets 5:5, was für das beste Erlebnis und die höchste Betriebseffizienz sorgt. Die beste Auflösung für jeden Teilbildschirm erhalten Sie mit 1920 x 1080 bei 60 Hz.

9. DDC/CI: Ermöglicht die Monitoreinstellung durch Software auf Ihrem PC.

----------------------*Hinweis:* DDC/CI steht für Anzeigedatenkanal/Befehlsschnittstelle und

ermöglicht, dass der Monitor von einer Software eingestellt werden kann.

- 10. HDMI Black level (HDMI-Schwarzpege): Für die Einstellung von HDMI Black level (HDMI-Schwarzpegel) auswählen.
- 11. Quick start mode (Schnellstartmodus): Off (Aus) oder On (Ein). Aktivieren, um die Bootgeschwindigkeit zu beschleunigen.
- 12. USB Port Select (Auswahl des USB Port): Wählen Sie beim USB-Port zwischen Auto, B-Typ und C-Typ aus.

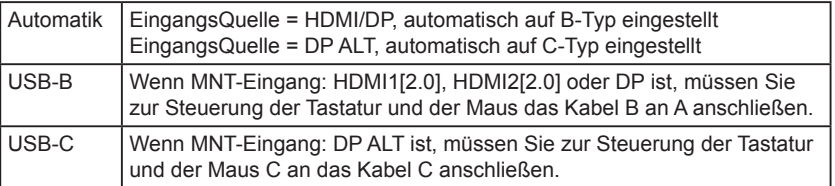

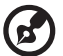

*Hinweis:* Im PxP-Modus folgt die USB-Quelle der Hauptvideoquelle.

13. USB 3.2: Die Standardeinstellung ist "Off" ("Aus"). Hiermit kann die USB-Bandbreite gesteuert werden.

 $USB$  3.2 = ...On (Ein)"

• Unterstützt DP ALT (2 Leitungen).

Die Videoquelle "DP ALT" unterstützt eine Auflösung von 2560 x 1440 bei 100 Hz.

Die Standardeinstellung für USB 3.0 ist "Off" ("Aus").

Unterstützt DP ALT (4 Leitungen).

Die Videoquelle "DP ALT" unterstützt eine Auflösung von 3840 x 2160 bei 144 Hz.

14. HDMI 2.1: Die Standardeinstellung ist "Off" ("Aus").

Aus: Die Videoquelle "HDMI 2.0" unterstützt eine maximale Auflösung von 3840 x 2160 bei 60 Hz.

Ein: Die Videoquelle "HDMI 2.1" unterstützt eine maximale Auflösung von 3840 x 2160 bei 144 Hz.

15. DSC: Die Standardeinstellung ist "Off" ("Aus"). Hierbei handelt es sich um den Videokomprimierungsalgorithmus "Display Stream Compression" für die Videoquellen "DP" und "DP ALT".

Aus: Die Videoquellen "DP" und "DP ALT" unterstützen eine Auflösung von 3840 x 2160 bei 144 Hz (YCbCr422 8 bpc im Nicht-HDR-Modus).

Ein: Die Videoquellen "DP" und "DP ALT" unterstützen eine Auflösung von 3840 x 2160 bei 144 Hz (RGB 10 bpc). . . . . . . . . . . .

-----------

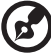

### *Hinweis:*

- Wenn die Funktion PBP (BuB) aktiviert ist, ist der Menüpunkt DSC deaktiviert und ausgegraut.
- $DSC =$   $On^{\circ}$  ( $Ein^{\circ}$ ).
- Unterstützt nur DP und DP ALT, HDMI ist ausgegraut und nicht verfügbar.
- Kann die maximale Auflösung unterstützen, siehe Max Refresh Rate" ("Max. Aktualisierungsfrequenz")
- $DSC = .Off''$  ( $. Aus''$ )
- Bei einigen Geräten, wie z. B. Handys, muss DSC für eine korrekte Anzeige auf "Off" ("Aus") gesetzt werden.
- Die unterstützten Auflösungen hängen von der Leistungsfähigkeit der Grafikkarte ab. Die Anzeige von UHD bei 144 Hz ist unter Umständen nicht möglich.
- 16. MST: Sie können zwischen DP MST, DP ALT MST und MST Swap auswählen.

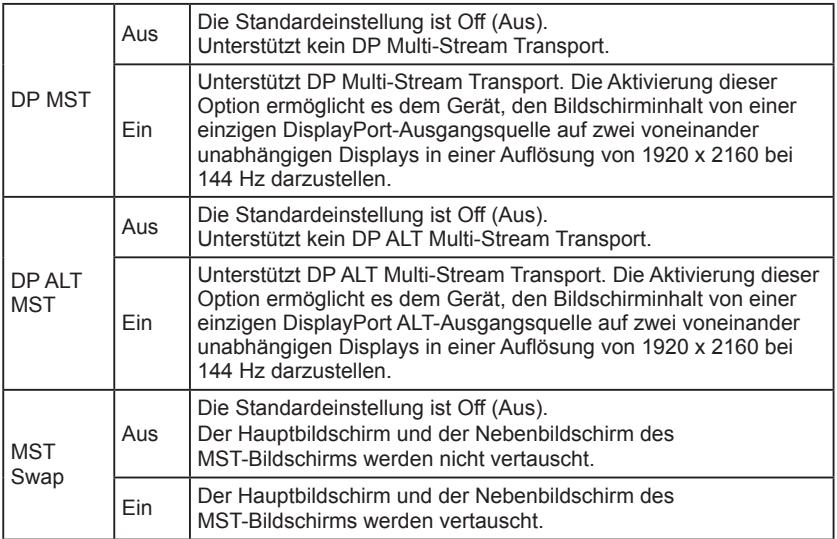

17. Power-off USB charge (USB-Ladeabschaltung): Wählen Sie "On" ("Ein"), um den USB-Port mit Strom zu versorgen, und "Off" ("Aus"), um den Gleichstrom aus/ Energiesparmodus zu aktivieren.

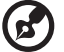

### *Hinweis:*

- Um die internationalen Energiestandards einzuhalten, befindet sich dieses Display im Moment im Energiesparmodus. Wenn das Display in den Ruhezustand (Standby) versetzt wechselt und den Status "Gleichstrom aus" hat, werden bestimmte Funktionen deaktiviert.
- Wenn Sie die Option "Power-off USB Charge" ("USB-Ladeabschaltung") auf "On" ("Ein") setzen, werden alle Funktionen des Displays aktiviert, möglicherweise steigt aber der Stromverbrauch.
- Der USB-Port muss entsprechend dieser Abbildung angeschlossen werden, bevor er für den Service verwendet werden kann. (Beispiel: Überprüfung der Mac-Adresse/SN)

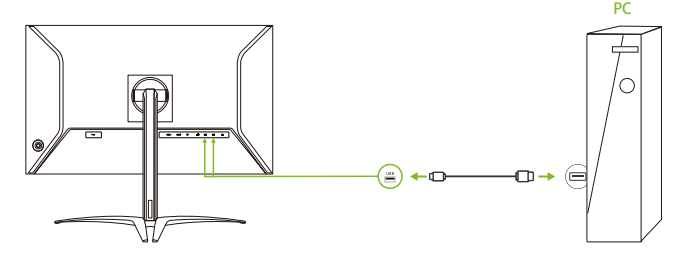

### **Einstellen des KVM**

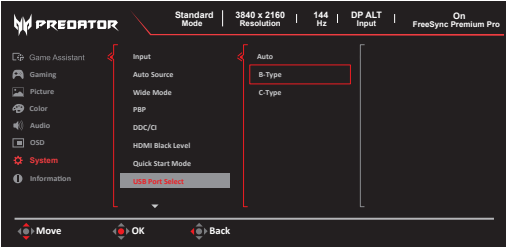

Folgen Sie den nachstehenden Anweisungen, um den KVM für Ihren Monitor einzustellen:

- Verbinden Sie USB-B/USB-C mit Ihrem Computer.
- Wählen Sie im OSD bei USB Port Select (Auswahl des USB Port) Type-C oder USB B aus.
- Empfohlene Einstellung:

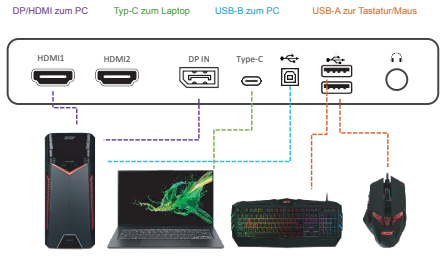

Hinweis: Wenn Sie zwei Computer an den Monitor anschließen, konfigurieren Sie die USB-Einstellungen über das Bildschirmmenü, um eine Tastatur und eine Maus für beide Computer benutzen zu können.

----------

#### **Info**

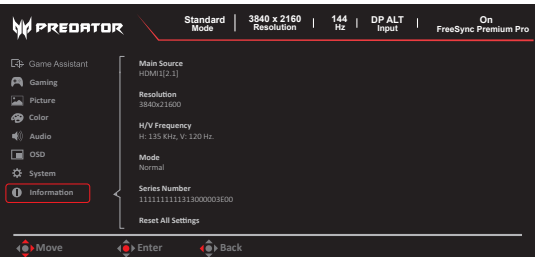

- 1. Drücken Sie die Taste Menu, um das OSD-Menü zu öffnen.
- 2. Wählen Sie mit der oberen/unteren Steuertaste die Seite Information (Info), um die grundlegenden Informationen zu Ihrem Monitor und dem aktuellen Eingang anzuzeigen.
- 3. Reset All Settings (Alle Einst. rücksetzen): Setzt die benutzerdefinierten Farbeinstellungen auf den Werksstandard zurück.

**Einstellungen speichern unter... (Nur im benutzerdef. Modus)**

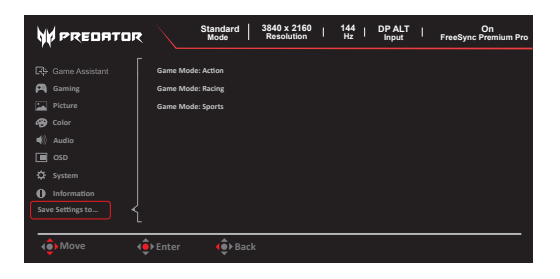

- 1. Drücken Sie die Taste MENU, um das OSD-Menü zu öffnen.
- 2. Drücken Sie die Joysticktaste nach oben oder unten, um im OSD "Save Setting to..." (Einstellung speichern unter ...) auszuwählen. Drücken Sie die Joysticktaste anschließend nach rechts, um zu dem Element zu navigieren, das Sie einstellen möchten. Drücken Sie die Joysticktaste, um zum ausgewählten Element zu wechseln.
- 3. Einstellungen speichern unter Spielemodus: Ihnen stehen drei benutzerdefinierbare Profile zur Verfügung. Wenn Sie die am besten zu Ihnen passenden Einstellungen gefunden haben, dann können Sie sie speichern und das System kann diese Einstellungen zu einem späteren Zeitpunkt wieder aufrufen, wenn Sie erneut in den Spielemodus wechseln.

# **Problembehebung**

Bevor Sie Ihren LCD-Monitor zur Reparatur einschicken, überprüfen Sie bitte die Problembehebungsliste, um zu sehen, ob Sie das Problem selbst diagnostizieren können.

# **DisplayPort-/HDMI-Modus (optional)**

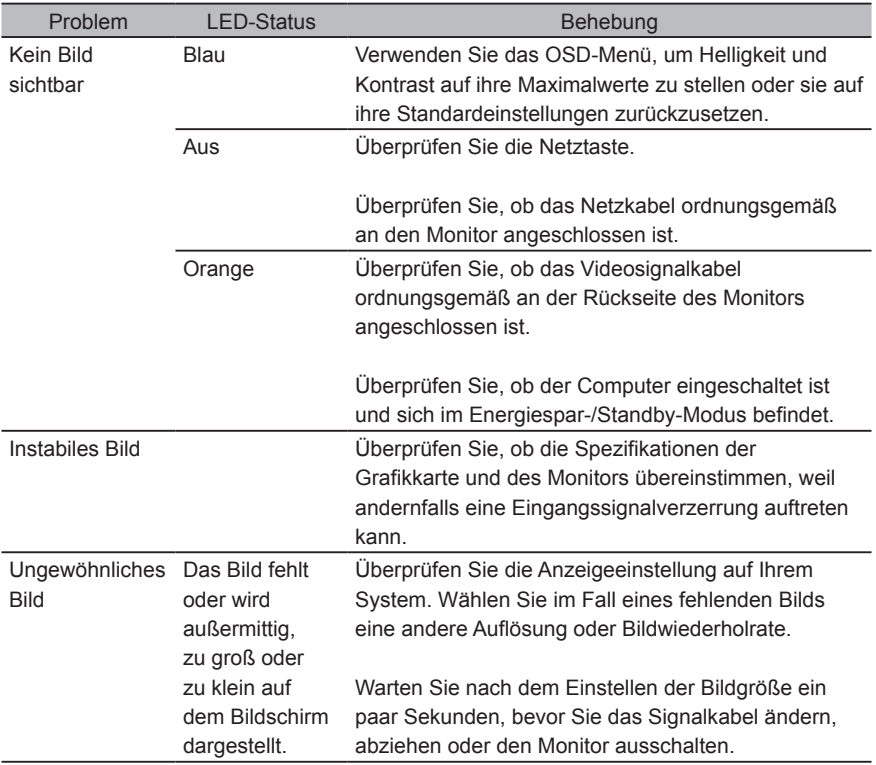

*Hinweis:* Der Acer-Monitor ist für die Anzeige von Videos und der visuellen Darstellung von Informationen vorgesehen, die er von elektrischen Geräten empfängt.

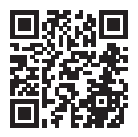

Produktinformationen für das EU-Energieschild

Richtlinienkonformität

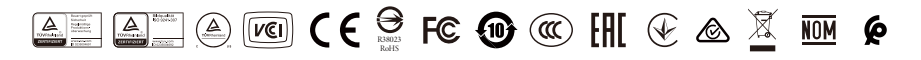